# 메 뉴 얼

# VIVID 9i

| 기 종 별 | 사 용 자 안 내 문                         |
|-------|-------------------------------------|
|       | 이 기기는 업무용으로 전자파 적합등록을 한 기기이오니       |
| A급 기기 | 판매자 또는 사용자는 이점을 주의하시기 바라며 만약        |
|       | 잘못판매 또는 구입하였을 때에는 가정용으로 교환 하시기 바랍니다 |

KONICA MINOLTA SENSING, INC.

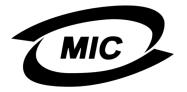

Type of equipment (Model Name) : NON-CONTACT 3D DIGITIZER

VIVID-9i

Name of Certification recipient : KONICAMINOLTA SENSING, INC.

Manufactuer / Nation : JAPAN

## 비접촉식 3D 디지타이저 VIVID 9i/VI-9i

설명 매뉴얼 (하드웨어)

### NOTE

VI-9i 는 유럽에서 사용하는 모델명이며 VIVID 9i 는 그 외 나라에서 사용하는 모델명입니다 . VIVID 9i 라는 모델명은 이 매뉴얼에서 참고용으로만 사용되었다는 것을 유념하시기 바랍니다 .

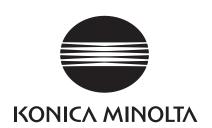

## <개요>

#### Konica Minolta VIVID910!

제품 설계 및 제작, 이 모든 것에 대한 3D 디지털화의 혁신!

VIVID 910은 비접촉 방식 3D 디지타이저로, 빠르고 정확한 3D 형상을 측정할 수 있는 제품입니다. VIVID는 제품 설계 및 제작 모두에 활용하는데 이상적인 제품입니다. 디자이너들은 리버스 엔지니어링 (reverse engineering)이나 물리적인 모델이나 설계용 모형에서 CAD 데이터를 만들어내는 작업을 위해서 VIVID가 얼마나 이상적인지 알게 되었습니다. 생산직 직원들은 컴퓨터 기반의 제품 검사(CAT) 및 정밀 검사를 위해 VIVID를 사용하고 있습니다. 그리고, VIVID는 모든 회사에서 사용할 수 있는 3D 데이터를 저렴하게 만들어냄으로써 현재의 엔지니어링 기술을 개선시켜주고 있습니다.

## 아저 기호

다음 기호들은 기기를 올바르지 않게 사용하였을 때 일어날 수 있는 사고를 방지하기 위해 이 메뉴얼에서 사용된다.

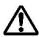

안전 경고 및 알림 사항과 관련된 사항을 나타낸다. 안전하고 올바른 사용을 확실히 보장하기 위해 다음 사항을 숙지한다.

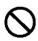

금지된 조작 사항을 나타낸다. 그러한 조작은 절대로 수행되어서는 안 된다.

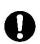

지시 사항을 나타낸다. 그러한 지시 사항은 엄격하게 지켜져야 한다.

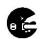

지시 사항을 나타낸다. AC 전원코드를 AC 콘센트에서 빼낸다.

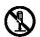

금지된 조작 사항을 나타낸다. 그러한 부분은 절대로 분해해서는 안 된다.

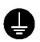

지시 사항을 나타낸다. 지시된 것과 같이 접지단자를 연결한다.

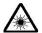

레이저에 대한 안전 예방 조치와 관련된 사항을 나타낸다. 안전하고 올바른 사용을 확실히 보장하기 위해 다음 사항을 숙지한다.

#### 본 매뉴얼에서 알아두어야 할 사항

- KONICA MINOLTA SENSING의 허가 없이 본 메뉴얼에 있는 내용의 전부, 또는 어떤 부분이라도 복사 및 복제하는 것은 엄격하게 금지됩니다.
- 본 메뉴얼의 내용은 사전 통지 없이 변경될 수 있습니다.
- 내용의 정확성을 보장하기 위해서 본 메뉴얼의 준비를 위해 많은 노력을 했습니다. 그러나, 질문 사항이 있거나 잘못된 사항을 발견하였을 때에는 KONICA MINOLTA SENSING의 서비스 부서로 연락을 해 주시기 바랍니다.
- 본 메뉴얼에 나오는 회사명과 제품 명은 그들의 트레이드 마크 이거나 등록된 트레이드 마크입니다.
- 본 메뉴얼에서 주어지는 내용과 예시는 변경될 수 있습니다.
- 본 메뉴얼에서(혹은 제품상에나 그 외 포함된 자료들에서) 사용되는 MINOLTA라는 이름이나, MINOLTA CO., LTD라는 이름 및 그와 관련된 로고는 KONICA MINOLTA, 또는 KONICA MINOLTA SENSING, INC. 라는 새로운 이름으로 대체되었습니다.

#### 본 매뉴얼과 관련된 문서에 대해서

VIVID 9i 비접촉식 3D 디지타이저는 방대한 범위의 모양과 구성으로 되어 있는 산업 제품의이미지 화를 위해 이상적인 신속하고 높은 정밀도의 3D 스캐닝을 제공합니다. 본 메뉴얼에서는 디지타이저의 기능 및 조작 절차, 그리고 관련된 주의 사항들을 설명하고 있습니다. 관련된 정보에 대해서는 아래 기록되어 있는 문서들도 참조해주십시오.

| 문서                                           | 내 <del>용</del>                                                                                                    |
|----------------------------------------------|----------------------------------------------------------------------------------------------------|
| 다각형 편집 툴<br>(Polygon Editing Tool)<br>설명 매뉴얼 | 다각형 편집(Polygon Editing)용 소프트웨어를 설치하고 사용하는 방법 및<br>소프트웨어의 기능에 대한 세부사항 설명. 다각형 편집 툴(Polygon Editing Tool)<br>소프트웨어는 VIVID 비접촉식 3D 디지타이저의 작동을 컨트롤하고, 스캐닝한 |
|                                              | 데이터를 다각형(polygon) 데이터로 변환하여 편집 및 처리하고, 표준 포맷으로<br>저장하는 데 사용할 수 있습니다.                                                                                   |
| 다각형 편집 툴                                     | VIVID 910 디지타이저를 기준으로 다각형 편집 툴(Polygon Editing Tool)                                                                                                   |
| (Polygon Editing Tool)<br>기본 조작 가이드          | 소프트웨어의 기본적인 조작방법 설명.                                                                                                    |
| PSC-1 시스템 핸드북                                | 사진 측정 기술을 바탕으로 하는 고정밀도 정렬 시스템인 PSC-1 시스템 설명.                                                                                                    |
|                                              | 이 시스템은 VIVID 910을 통해 사용할 수 있습니다.                                                                                                    |

## 안전 예방 조치

이 하드웨어를 사용할 때에는 다음의 사항을 엄격하게 준수하여 올바르고 안전한 사용을 할수 있도록 해야 한다. 본 메뉴얼을 숙지한 후에는 안전한 장소에 보관하여 필요할 경우 쉽게 찾아볼 수 있도록 한다.

| <u> </u>              | 경고 다음 사항을 준수하지 않을 경우에는 인치                                                                                                    | 헤에 심       | 각한 상해를 입을 수 있습니다.                                                                                                    |
|-----------------------|----------------------------------------------------------------------------------------------------|------------|----------------------------------------------------------------------------------------------------|
|                       | 면성, 또는 타기 쉬운 가스(가솔린 등)가<br>재하는 장소에서 VIVID 9i를 사용하지<br>십시오. 그렇게 하면 화재가 발생할 수<br> 습니다.                                                                                      | <b>®</b>   | VIVID 9i을 분해하거나 개조하지 마십시오.<br>그렇게 하면 화재나 감전의 위험이 있습니다.                                                                                                    |
| <b>Q</b> 하하하          | t상 VIVID 9i에는 표준 액세서리로 공급된 AC I원 코드를 사용하여 AC 콘센트에 연결하도록 I십시오. (100-240 V~, 50-60 Hz). 그렇게 IVID 9i에 손상을 입히고 화재나<br>IVID 발생할 수 있습니다.                                        | 8          | 커버를 떼어내지 마십시오. 그렇게 하면 감전의<br>위험이 있습니다.                                                                                                    |
| 집<br>위<br>변<br>코<br>있 | C 전원 코드를 과도하게 구부리거나 꼬거나<br>아당기지 마십시오. 그리고 AC 전원 코드<br> 에 무거운 물건을 놓거나 손상을 입히거나<br> 형시키지 마십시오. 그렇지 않으면 AC 전원<br>!드가 손상을 입어 화재나 감전이 발생할 수<br> 습니다.                           | $\Diamond$ | VIVID 9i으로 액체 및 금속 물질이 들어가지<br>못하도록 세심하게 주의를 기울여 주십시오.<br>그렇지 않으면 화재나 감전의 위험이 있습니다.<br>액체나 금속 물질이 VIVID 9i 안으로 들어갔을<br>경우에는 즉시 전원을 끄고 AC 전원 코드를<br>콘센트에서 뽑은 후, 가장 가까운 KONICA<br>MINOLTA SENSING의 서비스 부서에 연락을<br>하시기 바랍니다. |
| 콘<br><b>6</b> 전<br>회  | VID 9i를 오랫동안 사용하지 않을 경우에는 언센트에서 AC 전원 코드를 뽑아두십시오. AC 1원 코드의 끝부분에 먼지나 물이 쌓이면 자가 발생할 수 있습니다. AC 전원 코드의 부분에 먼지나 물이 있으면 제거해주십시오.                                              | $\Diamond$ | VIVID 9i에 먼지 등이 통풍구를 통해 들어갔을<br>경우에는 즉시 작동을 멈춰야 합니다. 그렇지<br>않으면 화재의 위험이 있습니다.                                                                                                    |
| 플<br>코<br>히<br>호<br>소 | C 전원 코드의 플러그를 뽑을 때에는 항상<br>러그를 잡고 잡아당기십시오. 절대로 AC 전원<br>보드 자체를 잡고 잡아당기지 마십시오. 그렇게<br>보면 AC 전원 코드가 손상을 입을 수 있으며<br>날째나 감전의 위험이 있습니다. 또한 젖은<br>보으로 AC 전원 코드 플러그를 뽑지 마십시오.   | 0          | 절대로 레이저가 나오는 창을 들여다보지<br>마십시오.                                                                                                    |
| 즉<br>호<br>호<br>기      | VID 9i가 손상을 입었거나 이상한 냄새가 나면<br>서 작동을 멈춰야 합니다. 그렇지 않으면<br>새의 위험이 있습니다. 이 경우에는 전원을<br>서 끄고, AC 전원 코드를 콘센트에서 뽑은 후,<br>사장 가까운 KONICA MINOLTA SENSING의<br>네스 부서에 연락을 하시기 바랍니다. | 0          | 렌즈, 거울 또는 광학 요소들을 레이저 빔의 통로에 놓아두지 마십시오. 그렇게 하면 데이저 빔이 집중되어 눈에 손상을 일으키거나 화상 또는 화재를 발생시킬 수 있습니다. 위와 같은 사고를 예방하기 위해서는 레이저 빔을 차단할 수 있는 벽, 또는 이와 비슷한 것을 물체 뒤에 놓아두어야 합니다.                                                       |

## ⚠ 주의 사항

다음 사항을 준수하지 못하면 기기나 주변의 관련 재산에 손상 및 손실이 발생할 수 있습니다.

- AC 전원 코드 플러그가 접지 단자가 있는 AC 콘센트에 연결되어 있는지 확인해 주십시오.
- AC 콘센트가 VIVID 9i 가까이에 있는지 확인하고 그 AC 전원 코드 플러그를 쉽게 연결하고 뽑을 수 있는지 확인해 주십시오.
- 기기를 불안정한 장소나 미끄러질 수 있는 장소에 놓지 마십시오. 그렇게 하면 기기가 떨어지거나 뒤집어질 수 있어 상해를 입을 수 있습니다. 기기를 옮길 때에는 떨어뜨리지 않도록 각별히 주의해 주십시오.

## 레이저 주의 사항 및 식별 라벨

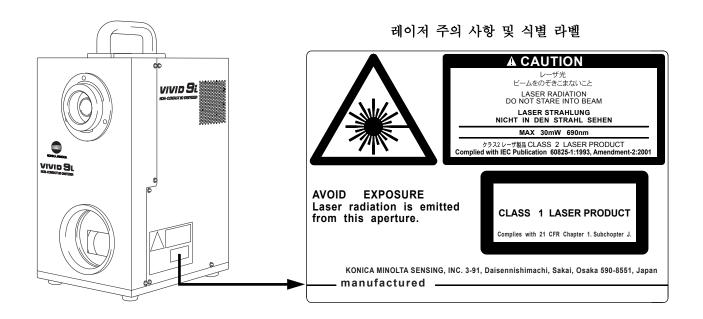

## 경고 라벨

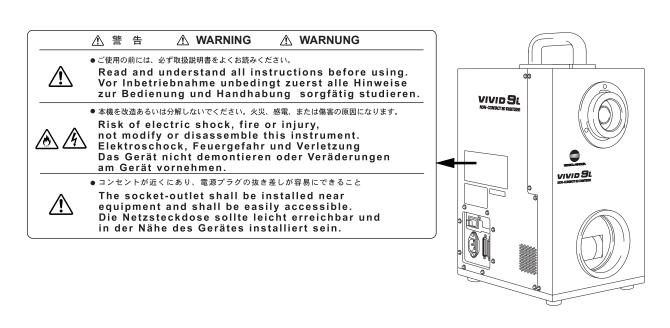

## 사용상의 유의점

- VIVID 9i 는 실내사용을 기본으로 설계된 제품이며 절대로 실외에서 사용해서는 안 됩니다.
- 이 디지타이저는 20°C에서 교정되어있습니다. 주변 온도가 20°C(68°F)가 되는 환경에서 사용하는 것이 권장됩니다.
- AC 전원 코드는 정격 전압의 ±10% 이내에서만 사용하도록 합니다.
- VIVID 9i 는 10°C에서 40°C까지의 온도 범위와 65% 미만의 상대습도 상에서 사용해야 합니다.
- VIVID 9i 를 직사광선이나 스토브와 같은 발열 물체 가까이에서 사용하지 마십시오. 그렇게 하면 VIVID 9i 의 온도가 실내 온도보다 높아져 고장이 날 수 있습니다. VIVID 9i 는 통풍이 잘 되는 장소에서 사용하도록 하며 VIVID 9i 의 통풍구가 막히지 않았는지 확인해주어야 합니다.
- VIVID 9i 를 지저분한 곳이나 습기가 많은 곳에서 사용하지 마십시오. 그렇게 하면 고장이 날 수 있습니다.
- VIVID 9i 에 강한 진동이나 충격을 주지 마십시오. 그렇게 하면 고장이 날 수 있습니다.
- 디지타이저를 옆쪽으로 넘어뜨리지 마십시오. 넘어지면 손상을 입을 수 있습니다.
- ON "I"로 설정하기 위해 VIVID 9i 의 전원 스위치와 케이블 및 코드 연결을 해제하지 마십시오. 그렇게 하면 고장이 날 수 있습니다.
- VIVID 9i 는 FCC 규정의 Part 15에 따라서 시험되었으며 Class A의 디지털 장치에 대한 한계치를 준수하고 있음으로 판정되었습니다. 이러한 한계치는 본 장치가 상업 환경에서 사용되었을 때 해로울수 있는 간섭 등에 대해서 바람직한 보호 기능을 제공할 수 있도록 설계된 것입니다. 이 장치는 무선주파수 에너지를 발생시키고, 사용하고, 발산시킬 수 있어, 본 메뉴얼에 따라서 설치되고 사용되지 않았을 경우에는 무선 통신에 유해한 간섭을 발생시킬 수 있습니다.
- VIVID 9i 는 IEC Publication 825에 규정되어 있는 Class II의 기기입니다. 본 장치는 사용 설명서에서 주어지는 지시 사항을 준수하여 사용하도록 하십시오.
- VIVID 9i를 2000m 보다 높은 곳에서 사용하지 마십시오.
- 장치를 처음 사용하기 전에, 그리고 이동 후 다시 사용하기 전에, 렌즈가 제자리에 단단히 고정되어 있는지 확인해주십시오. 렌즈가 느슨하게 고정되어 있으면 렌즈 교체 절차에 포함되어 있는 조이는 설명을 따라 조여주십시오.

## 저장상의 유의점

- VIVID 9i 는 -10와 +50°C 사이의 온도 범위에 있는 장소에 보관해야 합니다. 기기를 높은 온도나습도가 높은 장소, 또는 급격한 온도의 변화 및 응결이 발생할 수 있는 장소에 보관해두지 마십시오. VIVID 9i 는 건조제(이산화규소 겔 등)가 있는 상대적으로 균일한 온도상에 보관하는 것이 권장됩니다.
- 밀폐된 자동차 안이나 자동차의 트렁크 안에 VIVID 9i 를 방치해 두지 마십시오. 직사 광선 아래에 두면 온도가 과도하게 올라가 고장이 날 수 있습니다.
- VIVID 9i 는 먼지, 담배 연기, 화학 가스 등이 과도하게 발생할 수 있는 장소에 보관해서는 안 됩니다. 그렇게 하지 않으면 성능이 저하되거나 고장이 날 수 있습니다.
- 사용하지 않는 렌즈는 렌즈 케이스에 넣어서 닫아 보관해야 합니다.
- 이 장치를 보관하기 전에, 렌즈 캡과 레이저 배리어가 붙어있는지 확인해 주십시오.

## 청소 시의 유의점

- VIVID 9i 이 청소가 필요할 경우에는 부드럽고 건조한 천을 사용해서 닦아냅니다. 절대로 희석제나 벤젠과 같은 용매를 사용하지 마십시오.
- 렌즈나 레이저 발사 창이 모래나 먼지로 더럽혀져 있을 경우에는 블로우어를 사용해서 먼지를 불어내고 클리닝 제를 적신 클리닝 페이퍼를 사용해서 부드럽게 닦아줍니다.
- 고장이 났을 경우에는 VIVID 9i 을 분해하거나 직접 수리하려고 하지 마십시오. 가장 가까운 KONICA MINOLTA SENSING의 서비스 부서에 연락을 취해 주십시오.

## 유지 보수 상의 유의점

정확한 측정을 위해 중요한 역할을 하는 고정밀도 Galvano 미러의 정확성을 유지시키기 위해서 건조제를 VIVID 9i 의 내부에 사용합니다. 일반적으로, 건조제의 건조 효과는 일 년 이상 지속됩니다. 그러나 그 수명은 작동 및 저장 환경에 따라 다릅니다. VIVID 9i의 제대로된 성능 유지를 위해서는 매년마다 주기적으로 건조제를 교체하는 것을 권장됩니다. 따라서 일정기간마다 가장 가까운 KONICA MINOLTA SENSING 서비스 부서에 문의를 하십시오.

# 목차

| 안전 예방 조치                               | ·· 1 |
|----------------------------------------|------|
| 레이저 주의 사항 및 식별 라벨                      | 2    |
| 경고 라벨                                  | 2    |
| 사용상의 유의점                               | 3    |
| 저장상의 유의점                               |      |
| 청소 시의 유의점                              | 3    |
| 유지 보수 상의 유의점                           | ·· 4 |
| 제 1장 기기를 사용하기 전에                       |      |
| 패키지 구성품 (표준 부속품)                       | 0    |
| 에기시 기 (8 등 (료단 구독등)                    |      |
| 급전 구극품<br>시스템 구성 ······                | 10   |
| 시스템 무성<br>각 부분의 명칭 및 기능 ·····          | 11   |
|                                        | 12   |
| 본체···································· | 12   |
| 소작 판별                                  | 13   |
| 제 2장 준비                                |      |
| AC 전원 코드 연결하기                          | 16   |
| 컴퓨터에 VIVID 9i 연결하기 ·····               | 17   |
| SCSI ID No. 설정 ·····                   | 18   |
| 터미네이터 설정                               | 19   |
| 시작 및 종료                                | 21   |
| VIVID 9i 시작하기 ······                   | 21   |
| VIVID 9i 종료하기                          | 23   |
| Tripod에 부착하기 ·····                     | 24   |
| 제 3장 조작                                |      |
| 렌즈 교체 및 필드 측정                          | 28   |
| 측정 거리와 물체와의 관계                         | 28   |
| 교체 절차                                  | 29   |
| 필드 측정 ······                           | 32   |
| 필드 측정 시스템 ······                       | 32   |
| 필드 측정 실행 ·····                         | 33   |
| 화이트 밸런스 조정 ·····                       | 39   |
| 상태 정보 나타내기 ·····                       | 41   |
| 레이저 강도와 CCD 게인 (Gain)의 수동 조정······     | 42   |
| 스캔 모드 설정 ······                        |      |
|                                        | 43   |
| 제 4장 부록                                |      |
| 오류 메시지                                 | 46   |
| 측정 원리 설명                               | 47   |
| 측정 원리                                  | 47   |
| 고속 이미지 프로세싱 회로                         | 48   |
| 무게의 시간 중심과 무게의 공간 중심                   | 48   |
| 치수 다이어그램                               | 49   |
| 사양                                     | 50   |
|                                        |      |

제 1장

기기를 사용하기 전에

## 패키지 구성품 (표준 부속품)

다음 표준 부속품들이 모두 있는지 확인하십시오.

VIVID 9i 본체

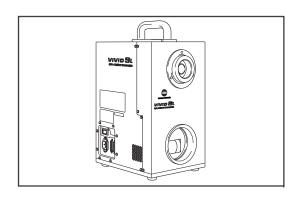

다각형 편집 툴

(USB 보호 키 포함)

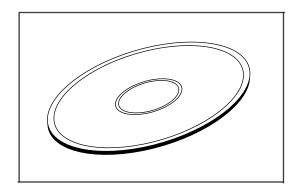

화이트 밸런스 캡 VI-A10

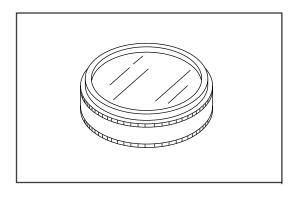

AC 전원 코드

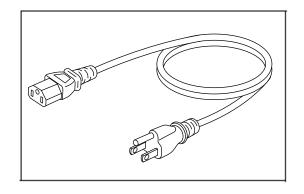

SCSI 케이블 VI-A20

하프 피치(half-pitch), D-sub, 50-핀 수놈 플러그 - 50-핀 수놈 플러그

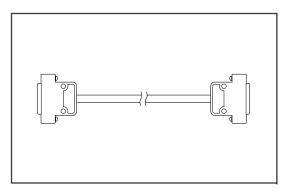

레이저 배리어

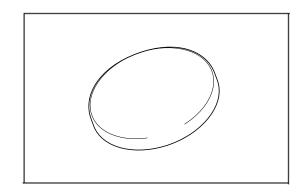

**렌즈**(3 타입, 망원, 미들, 와이드/ 렌즈 캡 포함)

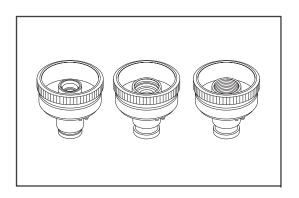

필드 측정 시스템

(필드 측정 시스템, 조정 시스템용 프레임, 육각 렌치(M5), 나사 4개)

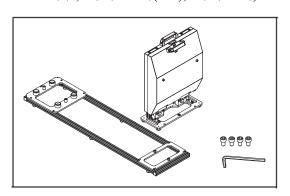

Tripod 부착물 세트

(Tripod 부착물, 육각 렌치(M3), 나사 4개)

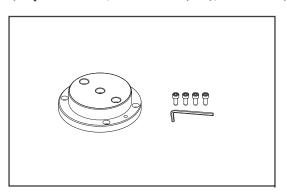

## 옵션 부속품

다음 옵션 부품들을 구매할 필요가 있을 경우에는 KONICA MINOLTA SENSING의 서비스 부서에 연락을 취하도록 하십시오.

## 회전식 스테이지 세트

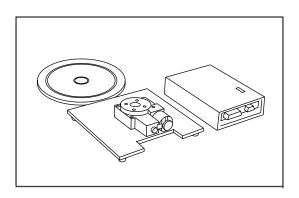

## Tripod/팬헤드 VI-B25

(팬헤드, Tripod, 볼 어댑터)

## 시스템 구성

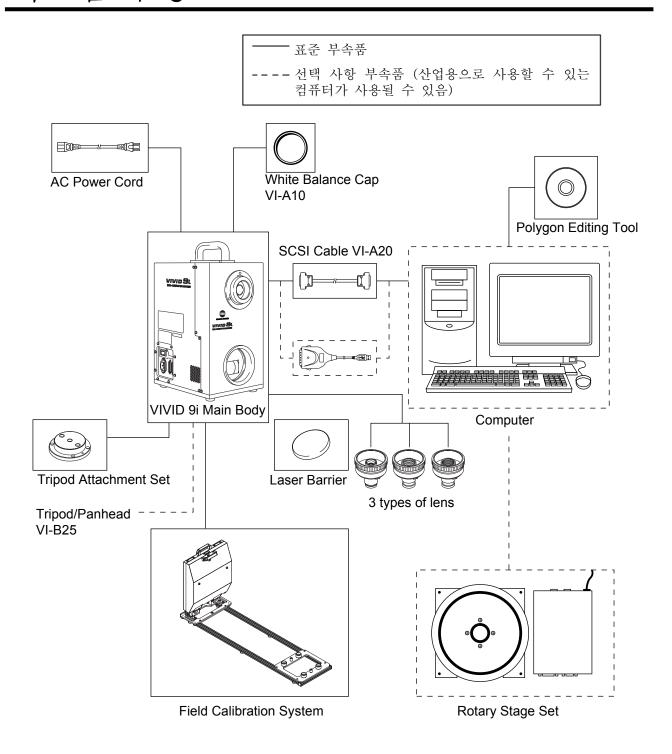

## 각 부분의 명칭 및 기능

## 본체

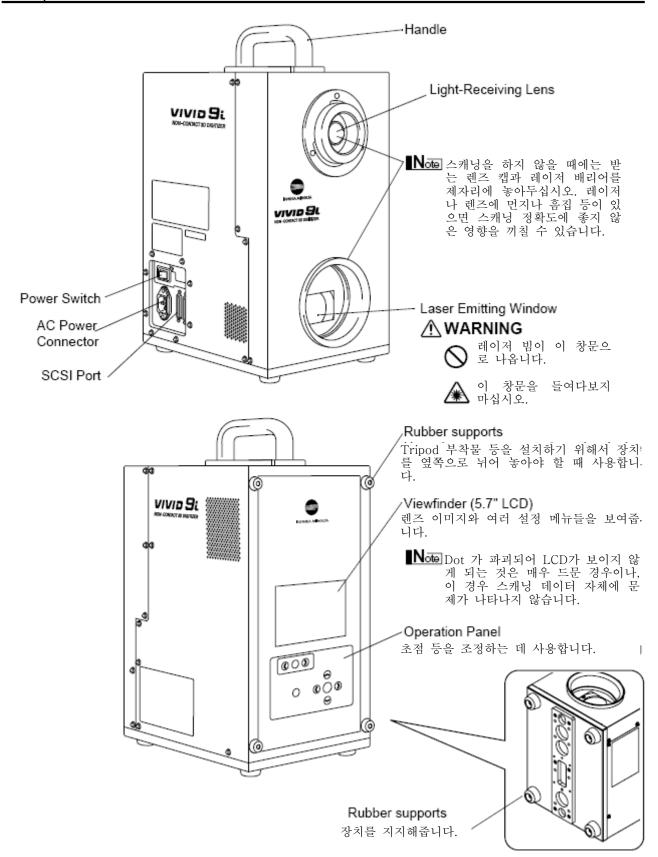

## 조작 팎넬

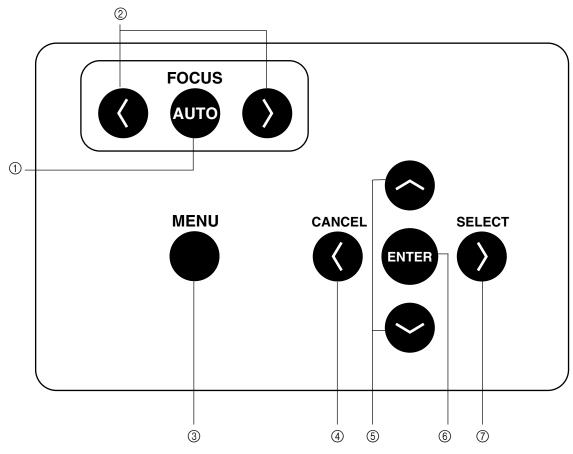

- ① FOCUS 🚭 .....이미지의 초점을 자동으로 맞춥니다.
- ② **(Near**)/**(Par)**......이미지의 초점을 수동으로 맞춥니다. 는 "멀리"를, 는 "가까이"를 나타냅니다.
- ③ •-----한 번 누르면 뷰 파인더에 메뉴 창이 나타납니다. 한 번 더 누르면 메뉴 창이 닫히고 모니터 이미지로 돌아갑니다.
- ④ █ .....현재 조작을 취소하고 이전 레벨로 돌아갑니다.
- ⑤ ☎️ ...... # 파인더에서 항목을 선택합니다.
- ⑥ ☞.....현재 선택 사항으로 설정하고 다음 레벨(있을 경우)로 이동합니다.

#### (Memo/

장치가 REMOTE(원격) 모드에 있을 때 로컬 조작을 실행하려면(REMOTE(원격)이 뷰 파인더에 나타나있을 경우): 아무 키나 눌러 REMOTE(원격) 모드를 해제한 후, 실행하고자 하는 조작에 해당하는 키를 누릅니다.

(MENU 보기는 현재 보여지고 있는 창에 따라 ● 을 눌렀을 경우에도 나타나지 않을 수 있습니다.)

제 2장

준비

## AC 전원 코드 연결하기

AC 전원 코드가 올바르게 연결되었는지 확인하기 위해서, 경고 및 주의 사항에 주어져 있는 사항들을 주의 깊게 숙지해야 합니다.

## ⚠ 경고

- 항상 VIVID 9i의 표준 액세서리로 제공된 AC 전원 코드를 사용하여 AC 콘센트에 연결해야 합니다. (100-240 V, 50/60 Hz). 그렇게 하지 않으면 VIVID 9i에 손상을 입힐 수 있으며 화재나 감전의 위험이 있습니다.
- ◇ AC 전원 코드를 과도하게 구부리거나 꼬거나 잡아당기지 마십시오. 그 위에 무거운 물건을 올려놓거나, 흠집을 내거나 변형시키지 마십시오. 그렇게 하지 않으면 화재나 감전의 위험이 있습니다.
- 오랫동안 VIVID 9i을 사용하지 않을 경우에는 AC 전원 코드를 콘센트에서 뽑아두십시오. 먼지나물이 AC 전원 코드의 플러그 끝부분에 쌓이면 화재의 위험이 있습니다. 플러그 끝부분에 먼지나물이 묻어 있으면 제거해주십시오.
- AC 전원 코드 플러그를 뽑을 때에는 항상 플러그를 잡고 잡아당기도록 하십시오. 절대로 AC 전원 코드 자체를 잡아당겨서는 안 됩니다. 그렇게 하면 손상을 입고 화재나 감전의 위험이 있습니다. 또한 젖은 손으로 AC 전원 코드 플러그를 연결하거나 뽑아내지 마십시오. 감전될 위험이 있습니다.

### ⚠ 주의 사항

- 전원 코드는 tripod에 있는 콘센트나 표준 콘센트에 연결합니다. 표준 콘센트를 사용하는 경우에는 플러그에 접지 단자가 올바르게 접지되어 있는지 확인해주십시오. 연결이 올바르지 않게 되어 있으면 화재나 감전의 위험이 있습니다.
- ① AC 콘센트가 VIVID 9i 근처에 있는지, 그리고 AC 전원 코드 플러그가 쉽게 연결하고 뽑을 수 있는 곳에 있는지 확인해 주십시오.

## [연결 절차]

1 VIVID 9i 의 전원 스위치를 OFF ("O")로 설정합니다.

#### Note

만일 AC 전원 코드가 전원 스위치가 ON("|")으로 설정된 상태에서 AC 콘센트에 연결되었을 경우에는 VIVID 9i나 컴퓨터가 손상을 입을 수 있습니다. AC 전원 코드를 연결하기 전에, 항상 전원 스위치가 OFF로 설정되어 있는지 확인해 주십시오.

- 2 AC 전원 코드를 VIVID 9i의 AC 전원 커넥터에 연결합니다.
- **3** AC 전원 코드의 다른 끝부분은 AC 콘센트에 연결합니다.

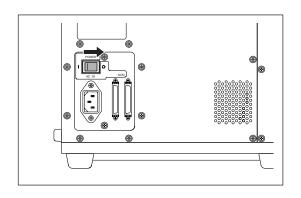

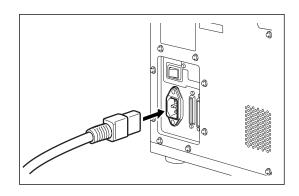

## 컴퓨터에 VIVID 9i 연결하기

Polygon 편집 툴을 사용해서 컴퓨터에서 VIVID 9i을 작동시키기 위해서는 VIVID 9i가 컴퓨터에 표준 SCSI 케이블 VI-A20로 연결되어야 합니다.

### ⚠ 경고

● 컴퓨터는 그 설명 메뉴얼에 따라서 안전하고 올바르게 작동되어야 합니다.

#### [Memo/

- 표준 SCSI 케이블은 양쪽 끝에 50 핀 짜리 수놈 플러그(하프-피치, D-Sub)가 있습니다.
- 공업용으로 사용할 수 있는 USB 어댑터를 사용할 수도 있습니다. 자세한 사항은 KONICA MINOLTA SENSING의 서비스 부서에 연락해주십시오.

[Ref.] 표준 부속품에 대한 설명을 보려면 8페이지를 참조하십시오.

### [연결 절차]

1 VIVID 9i와 컴퓨터의 전원 스위치를 모두 OFF ("O")로 설정합니다.

#### Note

만일 AC 전원 코드가 전원 스위치가 ON("I")으로 설정된 상태에서 AC 콘센트에 연결되었을 경우에는 VIVID 9i나 컴퓨터가 손상을 입을 수 있습니다. AC 전원 코드를 연결하기 전에, 항상 전원 스위치가 OFF로 설정되어 있는지 확인해 주십시오.

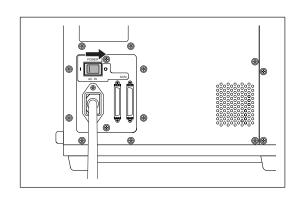

- **2** SCSI 케이블을 VIVID 9i의 SCSI 포트에 연결합니다.
- **3** SCSI 케이블의 다른 한쪽을 컴퓨터의 SCSI 커넥터에 연결합니다.

이제 연결 절차가 완료되었습니다.

### Note

컴퓨터의 전원을 ON하기 전에, 항상 VIVID 9i의 전원을 ON으로 하고 작동 준비가 될 때까지 기다립니다.(21페이지 참조)

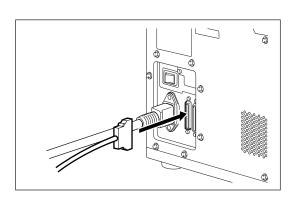

## SCSI ID No. 설정

VIVID 9i이 SCSI 인터페이스를 통해서 컴퓨터에 연결되었다는 것을 컴퓨터에게 인식시키기 위해서, SCSI ID No.(0 에서 6)를 VIVID 9i에 설정해 주어야 합니다.

#### Memo/

제품생산 초기값은 SCSI ID No. 5로 설정되어 있습니다.

#### Note

다른 장치가 SCSI 인터페이스를 통해 컴퓨터에 연결되어있을 경우에는 VIVID 9i의 SCSI ID No.가 그 장치의 No.과 다른지 확인해야 합니다.

### [설정 절차]

1 ●를 누릅니다.

MENU 보기가 나타납니다.

2 ♠♥ 를 눌러 화살표 커서를 "SCSI SETTINGS(SCSI 설정)"으로 이동시킵니다. STANDARD 3 HQ ON NF ON COLOR OFF

W.B. DEFAULT SCSI 5 ENABLED

WHITE BALANCE INITIAL MODE INITIAL CONDITION

→SCSI SETTINGS

3 🥉 (또는 ➡) 를 누릅니다.

CAMERA SETTINGS(카메라 설정) 보기가 나타납니다.

4 ♠♥ 를 눌러 화살표 커서를 "SCSI ID"로 이동시킵니다. SCSI SETTINGS

INFO

→SCSI ID 5

TERMINATE ENABLED

5 🐧 (또는 🌰 ) 를 누릅니다.

현재 선택된 SCSI ID No.가 분홍색으로 바뀝니다.

6 ☎♥ 를 눌러 원하는 SCSI ID No.를 선택합니다.

<설정>

• 0 에서 6: SCSI ID No.

7 👄 를 누릅니다.

이제 설정이 완료되었습니다.

#### Note

실정을 취소하고 본래 상태인 SCSI 설정 화면으로 돌아가려면, **☆**를 누릅니다.

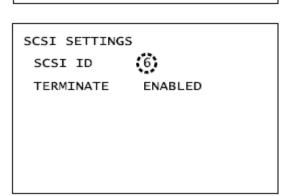

## 터미네이터 설정

VIVID 9i 는 내장식 SCSI 터미네이터를 갖추고 있습니다. 터미네이터는 VIVID 9i이 SCSI 인터페이스에 직렬로 연결되어 있는 장치들 중 마지막 장치일 경우 필요합니다.(즉, VIVID 9i에 있는 SCSI 포트 중 한 개만 사용될 경우)

● 터미네이터가 올바르게 설정되지 않으면 VIVID 9i이나 SCSI 인터페이스에 연결된 다른 장치가 고장이 날 수 있습니다.

#### (Memo/

제품 생산 초기값은 "ENABLED(사용 함)"로 설정되어 있습니다.

#### Note

"DISABLE(사용 안 함)"은 VIVID 9i이 SCSI 인터페이스에 연결되어 있으나 직렬로 연결되어 있는 장치들 중 마지막 장치가 아닐 경우 선택해야 하며, ""ENABLE(사용함)"은 SCSI 인터페이스를 통해 연결되어 있 지 않을 경우 선택해야 합니다.

### [설정 절차]

1 ● 를 누릅니다.

MENU 보기가 나타납니다.

2 ☎ 를 눌러 화살표 커서를 "SCSI SETTINGS(SCSI 설정)"으로 이동시킵니다.

3 (또는 ♠) 를 누릅니다.

CAMERA SETTINGS(카메라 설정) 보기가 나타납니다.

4 ○○ 를 눌러 화살표 커서를 "TERMINATE (터미네이트)"로 이동시킵니다.

5 🍑(또는 ➡) 를 누릅니다..

현재 선택된 옵션(ENABLED 또는 DISABLED)이 분홍색으로 바뀝니다.

**6** ♠♥를 눌러 "ENABLED" 또는 "DISABLED" 중에 선택합니다.

<설정>

- ENABLED: 터미네이터가 사용될 경우 이 옵션을 선택합니다.
- DISABLED: 터미네이터가 사용되지 않을 경우 이 옵션을 선택합니다.

STANDARD 3 HQ ON NF ON COLOR OFF

W.B. DEFAULT SCSI 5 ENABLED

→WHITE BALANCE

INITIAL MODE

INITIAL CONDITION

SCSI SETTINGS

INFO

SCSI SETTINGS

SCSI ID 5

→TERMINATE ENABLED

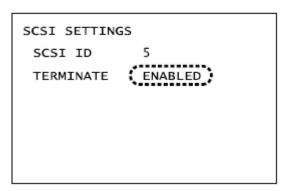

## 7 🍧 를 누릅니다.

이제 설정이 완료되었습니다.

## Note

설정을 취소하고 본래 상태인 SCSI 설정 화면으로 돌아가려면, **☆**를 누릅니다.

## 시작 및 종료

## VIVID 9i 시작하기

## [조작 절차]

1 전원 스위치를 ON("I")으로 설정합니다.

전원이 VIVID 9idp 공급되며 초기 설정이 실행됩니다 약 10초 후, "PLEASE OPEN LASER BARRIER AND PRESS ANY KEY(레이저 배리어를 열고 아무 키나 누르십시오)"라는 메시지가 뷰 파인더에 나타납니다

### Note

전원을 OFF로 바꾼 후 다시 ON으로 바꾸려면, 적어도 5초 정도를 기다려야 합니다. 그렇지 않으면 VIVID 9i 에 고장이 나거나 문제가 발생할 수 있습니다.

### [Memo/

정확하게 측정하기 위해서 적어도 10분 간은 장치의 워밍업을 시켜주어야 합니다.

2 받는 렌즈에서 렌즈 캡을 뗴어냅니다.

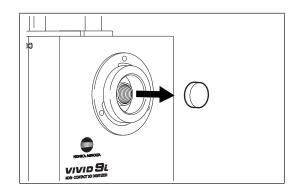

3 레이저 배리어를 뗴어냅니다.

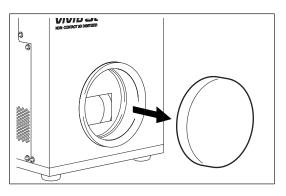

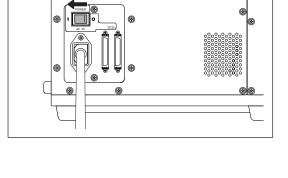

## 아무 키나 누릅니다.

MONITOR(모니터) 보기가 나타나며, 이것은 VIVID 9i가 이제 작동될 준비가 되었음을 나타냅니다.

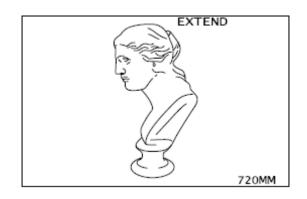

## VIVID 9i 종료하기

## [조작 절차]

**1** 전원 스위치를 OFF ("O")로 설정합니다. 전원이 OFF 됩니다.

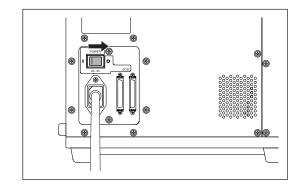

2 렌즈 배리어를 부착시킵니다.

## ⚠ 경고

▲ ○ 안전을 위해, 장치를 사용하고 있지 않을 때에도 항상 렌즈 배리어를 제 자리에 놓아 두십시오.

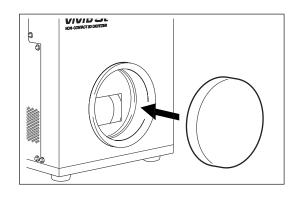

3 렌즈 캡을 받는 렌즈에 고정시킵니다.

#### Note

스케닝을 하고 있지 않을 때에도 받는 렌즈 캡과 레이저 배리어를 제 자리에 놓아 두십시오. 레이저나 렌즈에 먼지나 흠집이 생기면 스케닝의 정밀도에 좋지 않은 영향을 끼칠 수 있습니다.

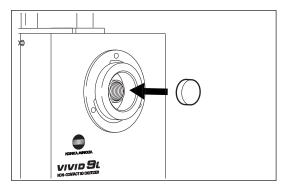

## Tripod에 부착하기

Tripod를 사용할 때에는 우선 스캐너에 tripod 베이스 플레이트를 부착한 후, 스캐너를 팬헤드/tripod에 부착해야 합니다.

### ⚠ 주의 사항

- tripod 베이스 플레이트와 팬헤드, 그리고 tripod가 스캐너에 단단히 고정되었는지 확인하고 tripod에 있는 각 패스너가 단단히 조여졌는지 확인합니다. 제대로 확인하지 않으면 tripod가 뒤집어지거나 떨어질 수 있습니다.
- tripod를 바닥에 놓을 경우에는 바닥의 상태와 평평도를 검사하여 tripod가 안정적으로 놓일 수 있도록 합니다.
- 측정이 완료된 후에는 보관하기 전에 tripod를 분리해주어야 합니다. tripod를 부착된 상태로 스캐너를 보관하면 tripod가 뒤집히거나 스캐너가 떨어져 사고가 날 수 있습니다.

## 1. 스캐너에 Tripod 부착물 장착하기

Tripod에 스캐너를 부착하기 전에, 아래 설명되어 있는 것과 같이 스캐너에 tripod 부착물을 장착합니다.

#### [Memo/

스캐너의 베이스에는 tripod 부착을 위해 4 개의 나사 구멍이 제공됩니다.

## [조작 절차]

1 디지타이저와 컴퓨터의 전원을 모두 껐는지 확인하고 디지타이저의 전원 코드와 SCSI 케이블을 분리합니다.

#### Note

전원이 ON되어 있는 상태에서 케이블을 분리하면 디지타이저나 컴퓨터에 손상을 줄 수 있다는 것을 유념해 주십시오. 케이블을 분리하기 전에는 두 장치의 전원이 꺼져있는지 확인해야 합니다.

- 2 디지타이저를 평평하고 안정된 표면에 천천히 기대게 하고, 뒤쪽 면에 고무 지지대로 받쳐 놓습니다.
- 3 스캐너의 밑 부분에 tripod 부착물을 놓고 4 개의 나사로(tripod 부착물과 함께 제공된) 단단히 고정시킵니다.

# Tripod Attachment

#### Note

Tripod 부착물과 디지타이저를 정렬시켜, 부착물의 튀어나온 부분이 디지타이저 아래쪽의 움푹 들어간 부분과 맞춰지도록 합니다.

## 2. 팬 헤드에 스캐너 부착하기

스캐너에 tripod 부착물을 장착한 후에는 아래 설명된 것과 같이 권장되는 팬헤드에 부착해야합니다.

우선, 팬헤드에서 보조 플레이트를 떼어내고, 스캐너에 부착한 다음 팬헤드 모두 장착합니다.

팬헤드에 tripod 부착물을 장착시키기 위해 tripod 부착물의 뒷부분에 3 개의 나사 구멍이 제공됩니다.

## [조작 절차]

- 1 팬헤드에서 보조 플레이트를 떼어냅니다.
- 2 Tripod 부착물 위에(기기에 부착된) 보조 플레이트 윗부분을 놓고, 두 개의 나사로 단단히 고정시킵니다. (U3/8, 보조 플레이트와 함께 제공된)

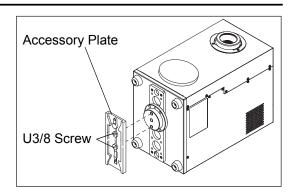

- **3** Tripod/팬헤드가 제자리에 단단하게 고정되었는지 확인합니다.
- 4 보조 플레이트를(스캐너에 tripod 부착물에 장착된) 팬헤드로 밀어 넣습니다.

### (Memo/

팬헤드의 앞쪽에서 플레이트를 밀어넣고 장착합니다.

5 팬헤드에 보조 플레이트가 단단하게 고정되도록 슬라이드 고정 노브를 조입니다.

### (Memo/

보조 플레이트 고정 노브의 사용에 대한 자세한 사항은 tripod/팬헤드 설명 매뉴얼을 참조하십시오.

제 3장

조작

## 렌즈 교체 및 필드 측정

VIVID 9i로는 3가지 종류의 렌즈를 사용할 수 있습니다.: 와이드-앵글 렌즈, 미들-앵글 렌즈, 그리고 망원 렌즈. 물체의 크기와 거리에 따라 가장 적합한 렌즈를 장착하였는지 확인합니다. 물체를 스캐닝하기 전에 물체의 크기와 거리에 가장 적합한 렌즈를 사용해야 합니다.

#### Note

렌즈를 교체한 후에는 필드 측정 시스템을 사용하여 다시 교정해야 합니다. 필드 측정에 대한 설명은 32페이지를 참조해 주십시오.

## 측정 거리와 물체와의 관계

아래 주어진 도표를 참조하여 가장 적합한 렌즈를 선택합니다.

### (Memo/

VIVID 9i에 물체가 가까이 있을 수록, 측정의 정확도가 더 높아집니다. 반면, 물체가 VIVID 9i에서 멀리 떨어져 있으면 그 물체 표면의 거칠함으로 인해 발생되는 그림자의 영향이 감소될 수 있습니다.

#### 와이드 렌즈

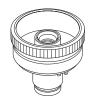

| 측정 거리 |    | 500 | 600 | 800 | 1000 | 2500 |
|-------|----|-----|-----|-----|------|------|
| 물체 크기 | 수평 | 299 | 359 | 478 | 598  | 1495 |
|       | 수직 | 224 | 269 | 359 | 449  | 1121 |

단위(mm)

미들 렌즈

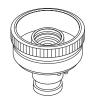

| 측정 거리 |    | 500 | 600 | 800 | 1000 | 2500 |
|-------|----|-----|-----|-----|------|------|
| 물체 크기 | 수평 | 165 | 198 | 263 | 329  | 823  |
|       | 수직 | 124 | 148 | 198 | 247  | 618  |

단위(mm)

망원 렌즈

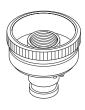

| 측정 거리 |    | 500 | 600 | 800 | 1000 | 2500 |
|-------|----|-----|-----|-----|------|------|
| 물체 크기 | 수평 | 93  | 111 | 148 | 185  | 463  |
|       | 수직 | 69  | 83  | 111 | 139  | 347  |

단위(mm)

## 교체 절차

상태정보를 사용하면 현재 어떤 타입의 렌즈가 장착되어 있는지 확인할 수 있습니다. 렌즈 타입은 렌즈 자체에도 표시되어 있습니다.

아래의 설명은 디지타이저가 ON되어 있음을 가정하고 있지만 전원이 OFF된 상태에서도 렌즈를 교체할 수 있음을 유념하십시오. 그러나 전원이 OFF되어 있을 경우에는 디지타이저의 뷰 파인더나 컨트롤 키를 사용할 수 없습니다.

(Rat) 상태 정보 표시에 대한 설명은 41페이지를 참조해 주십시오.

#### Note

- VIVID 9i와 함께 표준 부속품으로 제공된 렌즈만이 사용될 수 있습니다. (그들은 VIVID 9i에만 맞도록 조정되어 있기 때문에 다른 VIVID모델과는 호환되지 않습니다.)
- VIVID 9i은 정밀한 스캐너이기 때문에, 렌즈를 교체할 때 렌즈 없이 방치해 두면 안 됩니다. 될 수 있는 한 신속하게 교체하도록 합니다.
- 렌즈 표면을 손가락으로 만지지 마십시오
- 렌즈 표면의 먼지나 흠집 등은 정확성에 좋지 않은 영향을 끼칠 수 있습니다. 디지타이저를 사용하지 않을 때에는 렌즈에 렌즈 캡을 장착해 두십시오. 렌즈가 더러우면 카메라 블로우어로 불어줍니다.
- 렌즈 부착 표면에 있는 먼지 등은 부정확한 측정 데이터를 만들 수 있습니다. 이 경우에는 깨끗하고 건조한 천으로 렌즈 부착 표면을 닦아주고 카메라 에어 블로우어 등으로 불어줍니다.
- 렌즈 표면에 먼지나 더러운 것이 묻어 있으면 카메라 에어 블로우어 등으로 제거해주십시오.
- 렌즈를 교체하는 동안에는 SCSI 커뮤니케이션이 이루어지지 않습니다. 교체를 시작하기 전에 Polygon 판집 툴의 컨트롤 다이얼로그를 닫아주십시오.

## [조작 절차]

## 1 렌즈 후드를 분리합니다.

컷아웃(cutout) 부분과 정렬시키기 위해서 시계 반대방향으로 돌려줍니다.

#### [Memo/

렌즈 후드는 베이어닛 마운트(bayonet mount)로 고정될 수 있습니다.

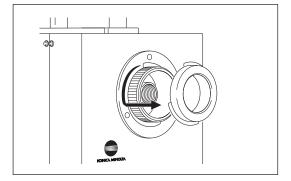

## **2** 렌즈 고정 링을 시계 반대 방향으로 돌려 완전히 풀어줍니다.

#### (Memo/

렌즈 고정 링은 스크류 마운트(screw mount)로 고정될 수 있습니다.

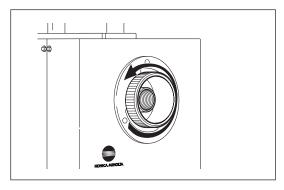

## **3** 고정 링의 바깥쪽 부분을 붙잡고 잡아당깁 니다.

### [Memo/

렌즈의 붉은 마크 가까이에 있는 손가락으로 링을 붙잡으면 렌즈를 보다 쉽게 잡아당길 수 있습니다.

#### Note

렌즈를 분리하기 위해서 렌즈 캡을 붙이고 렌즈 케이스에 놓은 후 안전한 장소에 보관해둡니다.

오른쪽에 보이는 것과 같이 다음 정보가 뷰 파인더에 나타납니다.

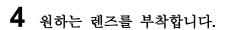

- 렌즈 캡을 분리합니다.
- 렌즈 마운트 소켓에 있는 마크와 렌즈에 있는 마크 를 정렬시키고,'탁' 소리가 들릴 때까지 렌즈를 삽입 합니다.

#### [Memo/

렌즈에 있는 붉은 마크 가까이에 있는 손가락으로 링을 붙잡으면 보다 쉽게 렌즈를 삽입할 수 있습니다.

**5** 렌즈를 단단하게 고정시키기 위해서 렌즈 고정 링을 시계 방향으로 돌립니다.

#### Note

렌즈를 단단히 조인 후, 링의 붉은 마크가 본체의 붉은 마크와 정렬되었는지 확인합니다.

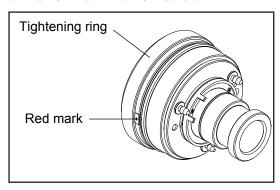

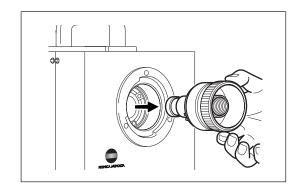

CHANGE LENS S/N 2001005

PRESS ANY KEY
AND SCAN FIELD
CALIBRATION SYSTEM

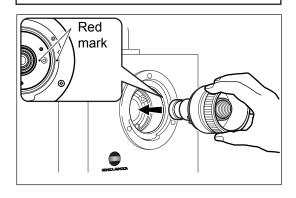

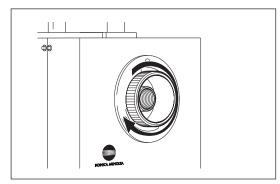

## 6 렌즈 후드를 부착시킵니다.

컷아웃 부분을 정렬시키고, 시계방향으로 돌립니다.

#### [Memo/

후드는 베이어닛 마운트(bayonet mount) 소켓에 닿을 때까지 돌려주어야 합니다.

## 7 아무 키나 누릅니다.

약 10초 후에, "PLEASE OPEN LASER BARRIER AND PRESS ANY KEY(레이저 배리어를 열고 아무 키나 눌러주십시오)"라는 메시지가 뷰 파인더에 나타납니다.

### 8 아무 키나 누릅니다.

뷰 파인더가 모니터 스크린을 보여주면 디지타이저가 사용할 준비가 된 것입니다.

#### Note

분리한 렌즈는 렌즈 캡을 닫아서 케이스에 넣고 안전한 장소에 보관합니다.

9 필드 측정 시스템을 사용해서 Polygon 편집 툴 소프트웨어를 사용해서 시스템을 교정합니다.

**Ret.** 필드 측정 절차에 대해서는 다음 페이지의 "필드 측정"을 참조해주십시오.

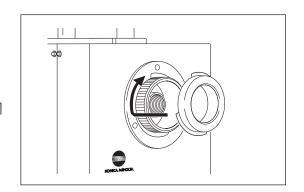

## 필드 측정

이 장치의 필드 측정은 필드 측정 시스템을 사용해서 실시합니다. 측정의 정확도를 유지시키기 위해서는 주기적인 필드 측정이 권장됩니다.

#### Note

(Memo/

- 렌즈를 교체하였을 때에는 항상 필드 측정을 실시합니다.
- 필드 측정을 실시할 때는 장치에 장착된 렌즈 타입에 맞는 필드 측정 시스템을 사용해야 합니다.
- 이 장치와 필드 측정 시스템은 쌍으로 되어 있으므로, 시리얼 넘버가 다르면 올바를 측정을 할 수 없습니다. 같은 시리얼 넘버를 가지고 있는 장치와 필드 측정 시스템을 함께 사용해야 합니다.

장치에 장착된 렌즈 타입과 장치의 시리얼 넘버는 상태 정보로 확인할 수 있습니다.

Ref. 상태정보에 대한 세부적인 설명은 41페이지를 참조해주십시오.

### 필드 측정 시스템

필드 측정 시스템은 필드 측정 시스템을 포함하면서 장치의 렌즈 타입과 맞는 장치부(Unit Section)와 장치로부터의 설정 거리에서 접하는 포지션을 유지시키는 프레임부(Frame Section)로 이루어져 있습니다.

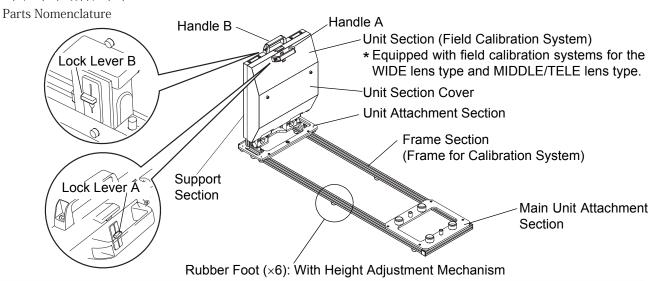

#### • 설치 공간

필드 측정 시스템을 설치하기 위해서는 아래 그림에서와 같이 치수 필수요건을 충족시키는 튼튼한 설치 위치가 필요합니다. 시스템을 사용하고 장치의 필드 측정을 실시하기 위해서는 추가적인 작업 공간도 필요하다는 사실을 유념해야 합니다.

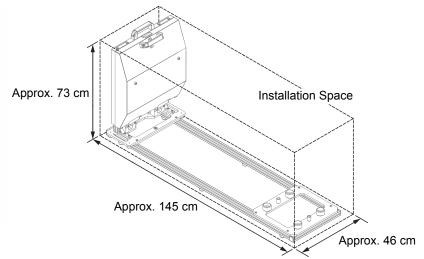

## 필드 측정 실행

필드 측정 시스템은 필드 측정 시스템부와 프레임부로 이루어져있습니다. 필드 측정 시스템을 처음 사용하거나 장치 등을 이동시키기 위해서 임시적으로 분해한 후에는 조립을 해야 합니다. 또한, 필드 측정을 실시하기 위해서는 주 장치에 필드 측정 시스템을 장착해야 합니다.

#### 필드 측정 시스템 조립

### [조작 절차]

1 프레임부를 설치합니다.

프레임부를 <mark>안전한</mark> 위치에 충분한 공간을 두고 설치합니다.

#### Note

설치 공간 필수요건에 대한 세부 사항은 이전 페이지를 참조해주십시오.

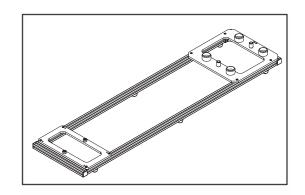

- **2** 필드 측정 시스템 장치부에 장치 부착물 섹션을 부착합니다.
- 4 개의 나사를 포함되어 있는 육각렌치로 단단히 조여줍니다.
- 3 주 장치에 VIVID 9i 부착물 섹션을 장착합니다.

주 장치의 아래부분에 있는 발판이 4 개의 발판 시트 안으로 삽입되었는지 확인합니다.

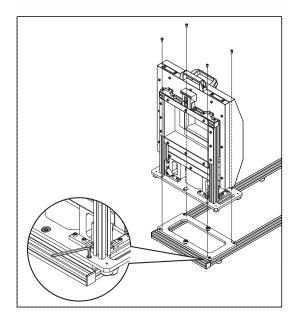

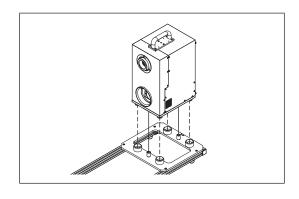

#### 필드 측정 시스템 준비

필드 측정 시스템에는 두 가지 타입이 있습니다.: 하나는 와이드 렌즈 타입용이고 다른 하나는 미들/망원 렌즈 타입용입니다. 주 장치가 장착하고 있는 렌즈 타입에 맞는 필드 측정 시스템을 사용해주십시오.

#### [Operating Procedure]

• 와이드 렌즈 필드 측정 시스템 준비

### 필드 측정 시스템의 장치부 커버를 엽니다.

- 1 잠금 레버 A를 UNLOCK(열림) 포지션으로 잡아 내립니다.
- 2 핸들 A와 핸들 B를 두 손으로 잡고 펼쳐 엽니다.

#### Note

장치부 커버를 열었을 때는 와이드 렌즈용 필드 측정 시스템이 약간 돌출될 수 있습니다. 와이드 렌즈용 필드 측정 시스템을 사용할 때에는 필드 측정 시스템을 장치 안쪽으로 부드럽게 넣어줍니다.

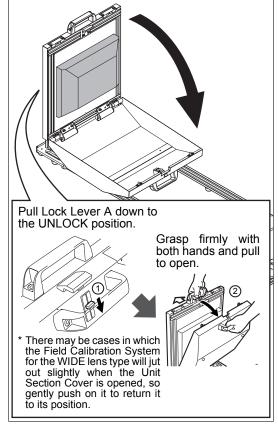

• 미들/망원 렌즈용 필드 측정 시스템 준비

### 1 와이드 렌즈용 필드 측정 시스템 장치를 엽니다.

- 1 잠금 레버 B를 UNLOCK(열림) 포지션으로 잡아 내립니다.
- 2 핸들 B와 필드 측정 시스템부의 지지부를 두 손으로 잡고 펼쳐 엽니다.

#### (Memo/

미들/망원 렌즈용 필드 측정 시스템을 와이드 렌즈용 필드 측정 시스템을 여는 절차에 따라 열 수도 있으며, 또한 장치부 커버를 연 후 와이드 렌즈용 필드 측정 시스템을 열어서 열 수도 있습니다.

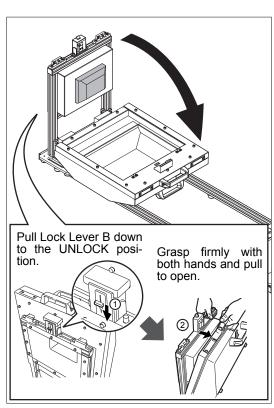

#### 필드 측정 실행

장치의 필드 측정은 Polygon 편집 툴 소프트웨어를 사용해서 실행합니다. 필드 측정 시스템의 조립이 완료된 후에는 장치를 PC에 연결하고 전원을 켠 후, Polygon 편집 툴 소프트웨어를 시작해야 합니다.

Ref 세부적인 사항은 Polygon 편집 툴 설명 매뉴얼의 13페이지를 참조해주십시오.

- **1** [File] 메뉴에서 [Select Digitizer]를 선택합니다.
- **2** [VIVID9i (VI-9i)]를 선택하고 [OK]를 클릭합니다.

#### Note

만일 이 다이얼로그에서 한 디지타이저에서 다른 것으로 선택을 변경하고자 할 경우, 새롭게 선택한 디지타이저는 소프트웨어를 다시 시작할 때까지 사용할 수 없게됩니다.

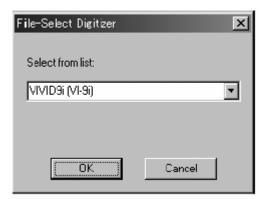

**3** [File] 메뉴에서 [Exit]을 클릭하여 소프트웨어를 닫습니다. 그 후 소프트웨어를 다시 시작합니다.

#### Note

만일 디지타이저 선택 다이얼로그 2단계에서 원래 "아무 것도" 선택되어 있지 않았다면 이 단계를 건너 뛸 수 있습니다.

4 [File] 메뉴에서 [Import-Digitizer]을 선택하고 [One Scan] 이나 [Step Scan]를 클릭합니다.

소프트웨어에 맞는 다이얼로그가 열립니다.: [File-Import-Digitizer-One Scan], 또는 [File-Import-Digitizer-Step Scan].

다이얼로그의 작업 창에 필드 측정 이미지가 나타납니다.

(다음 예제는 [File-Import-Digitizer-One Scan] 다이얼로그입니다.)

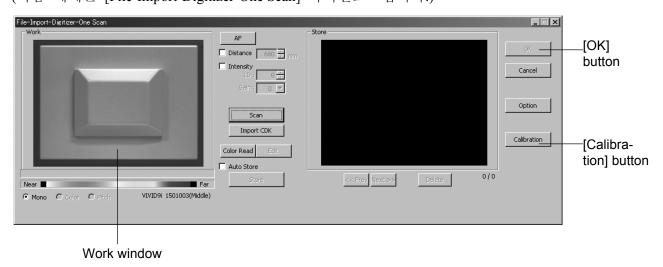

## **5** [Calibration] 버튼을 누릅니다.

시스템이 필드 측정을 실행합니다.

## 6 필드 측정이 성공적으로 이루어졌는지 확인합니다.

만일 필드 측정 시스템의 치수를 측정하기 위해서 필드 측정 결과를 사용하고 있다면 소프트웨어가 생산된 시점에 만들어진 측정치와의 차이점을 보여줄 것입니다. 차이점은 4개의 장소에 대해 보여집니다.: X1, Y1, X2, Y2.

• 만일 필드 측정이 성공적으로 이루어지지 않았다면, 다음 메시지 중 하나가 나타납니다. 표시된 메시지를 따라 진행합니다.

| 메시지                              | 의미                                      | 해야 할 일                                                                                                    |
|----------------------------------|-----------------------------------------|----------------------------------------------------------------------------------------------------|
| Field Calibraiton:<br>Scan Error | 필드 측정<br>시스템을 인식할<br>수 없습니다.            | <ul> <li>레이저 배리어를 분리하고 받는 렌즈 캡을 분리합니다.</li> <li>필드 측정 시스템이 베이스 부분에 알맞게 장착되었는지 확인합니다.</li> <li>LCD 모니터를 확인하거나 자리를 제대로 잡았는지 확인하기 위해서 Polygon 편집 툴 소프트웨어의 작업 창을 사용합니다.</li> <li>알맞은 시스템 타입을 사용하고 있는지 확인합니다.(와이드 렌즈용, 또는 미들/망원 렌즈용)</li> </ul>                                                                                                    |
| Field Calibraiton:<br>Scan Error | 필드 측정<br>시스템을<br>올바르게<br>측정하지<br>못했습니다. | • 필드 측정 시스템이 베이스 부분에 알맞게 장착되었는지<br>확인합니다. • LCD 모니터를 확인하거나 자리를 제대로 잡았는지 확인하기<br>위해서 Polygon 편집 툴 소프트웨어의 작업 창을 사용합니다. • 알맞은 시스템 타입을 사용하고 있는지 확인합니다.(와이드<br>렌즈용, 또는 미들/망원 렌즈용)                                                                                                    |
| Field Calibraiton:<br>Scan Error | 적절한 필드 측정<br>결과를 얻지<br>못했습니다.           | <ul> <li>시스템이 베이스 부분에 알맞게 장착되었는지 확인합니다.</li> <li>LCD 모니터를 확인하거나 자리를 제대로 잡았는지 확인하기 위해서 Polygon 편집 툴 소프트웨어의 작업 창을 사용합니다.</li> <li>권장 온도 환경 내에서 사용합니다.(20℃, 상대습도 65% 미만).</li> <li>여러 개의 장치를 사용할 때에는 필드 측정 시스템의 시리얼 넘버가 장치의 시리얼 넘버와 일치하는지 확인해야 합니다.</li> <li>필드 측정 시스템에 있는 먼지 등을 제거합니다.</li> <li>필드 측정 시스템에 흠집 등이 생기면 KONICA MINOLTA SENSING의 서비스 부서에 연락해 주십시오.</li> <li>레이저 창이나 받는 렌즈에 더러운 것이 묻어 있으면 3페이지에 설명되어 있는 것과 같이 제거해야 합니다.</li> <li>필드 측정을 다시 시도하였는데도 똑 같은 오류가 발생했을 경우에는 KONICA MINOLTA SENSING의 서비스 부서에 연락해 주십시오.</li> </ul> |

## **7** [Cancel] 버튼을 누릅니다.

다이얼로그가 닫히고, 필드 측정이 완료됩니다.

#### 필드 측정 종료

필드 측정이 완료된 후에는 필드 측정 시스템에서 장치를 분리합니다. 그리고 사용했던 필드 측정 시스템을 닫고 원 상태로 복귀시켜 놓습니다.

#### [조작 절차]

주 장치의 부착물 섹션에서 장치를 분리합니다.

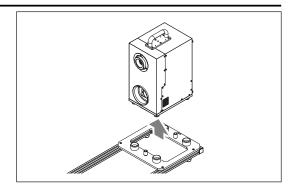

2 필드 측정 시스템을 닫습니다.

#### Note

- 필드 측정 시스템을 닫을 때에는 출입구 부에 손가락을 끼지 않도록 주의해 주십시오.
- 필드 측정 시스템이 열려져 있는 상태로 방치되면 성능이 저하될 수 있습니다. 사용한 후에는 항상 필드 측정 시스템 을 닫아서 보관해 주십시오.
- 와이드 렌즈 타입용 필드 측정 시스템을 연 후, 미들/망원 렌즈 타입용 필드 측정 시스템을 열 정우, 와이드 렌즈 타입용 필드 측정 시스템과 장치부 커버는 분리해 놓아 와이드 렌즈 타입용 필드 측정 시스템을 닫아야만 장치부 커버를 닫을 수 있도록 해야 합니다.

①Close the Field Calibration System for the MIDDLE/TELE lens type.

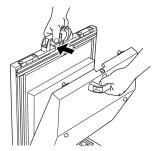

②Close the Field Calibration System for the WIDE lens type.

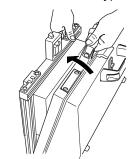

\* In the case where the MIDDLE/TELE lens type Field Calibration System has been opened after opening the WIDE lens type Field Calibration System, first close the WIDE lens type Field Calibration System and then close the unit section cover.

필드 측정 시스템은 그것을 필드 측정 시스템 장치부와 프레임부로 분해하지 않고도 보관할 수 있습니다.

설치 공간 필수요건과 관련된 이유나 장치의 이동 등과 관련된 이유로 시스템이 분해되어 보관되는 경우에는 아래의 절차에 따라서 분해해야 합니다.

#### 필드 측정 시스템 분해

필드 측정 시스템이 이동 및 설치 공간 등의 이유로 분해될 필요가 있을 경우에는 필드 측정 시스템을 필드 측정 시스템 장치부와 프레임부로 분리합니다.

#### Note

본 사용 설명서에서 다루고 있지 않은 부분으로는 분해하지 마십시오. 그렇지 않으면 정밀도가 저하될 수 있습니다.

#### [조작 절차]

**1** 필드 측정 시스템 장치부에서 장치 부착물 섹션을 분리합니다.

포함되어 있는 육각 렌치를 사용해서 4개의 나사를 분리합니다.

#### [Memo/

필드 측정 시스템 장치부로 분리된 후 4개의 나사는 잘 보관해 놓습니다.

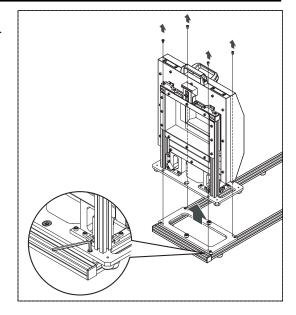

2 필드 특정 시스템 장치부와 프레임부를 적절한 장소에 놓습니다.

#### Note

- 프레임부를 세워놓은 상태로 보관하지 마십시오.
- 필드 측정 시스템부는 닫은 상태로 보관합니다.
- 2명 이상의 사람이 필드 측정 시스템을 운반한다고 하더라도 이동하기 전에 항상 분해해야 합니다.

## 화이트 밸런스 조정

물체의 컬러는 광원의 타입에 따라 조금씩 달라집니다. 정확한 컬러 이미지 데이터를 얻으려면 아래 설명되어 있는 것과 같이 사용할 광원 아래서 화이트 밸런스를 조정해야 합니다.

스캐닝할 때에는 안정적이고 깜박임이 없는 광원을 사용할 것을 권장합니다.(고주파 형광등)

#### (Memo/

화이트 밸런스는 생산되기 전에 조명 아래서 조정되어 있습니다.

#### [조작 절차]

**1** 조명 조건을 스캐닝 할 장소 아래와 같아지도록 광원을 설정합니다.

2 그림에서와 같이 VIVID 9i에 화이트 밸러스 캡을 부착합니다.

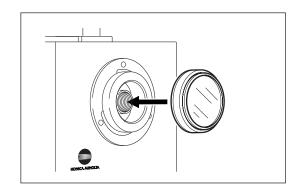

3 ∰를 누릅니다.

MENU 보기가 나타납니다.

4 ♠♥ 를 눌러 화살표 커서를 "SCSI SETTINGS (SCSI 설정)"으로 이동시킵니다.

STANDARD 3 HQ ON NF ON COLOR OFF

W.B. DEFAULT SCSI 5 ENABLED

→WHITE BALANCE

INITIAL MODE

INITIAL CONDITION

SCSI SETTINGS

INFO

## 5 (또는 ♠)를 누릅니다.

CAMERA SETTINGS(카메라 설정) 보기가 나타납니다.

# 6 △○를 눌러 다음 설정 중 하나를 선택합니다.

<설정>

• DEFAULT: 형광등으로 조정.

• USER'S: 이전에 조정된 화이트 밸런스 사용.

• CALIBRATION: 자동으로 화이트 밸런스 조정.

## 7 🕳를 누릅니다.

만일 [CALIBRATION]이 선택되었다면, 디지타이저에 오른쪽과 같은 화면이 나타나며 화이트 밸런스를 자동으로 조정합니다. 조정이 완료되면 메뉴 화면으로 돌아갑니다. 조정된 화이트 밸런스는 USER'S로 저장됩니다. 만일DEFAULT 나 USER'S를 선택하였다면, 조정이 완료된 후 메뉴 페이지로 돌아갑니다. WHITE BALANCE DEFAULT

CALIBRATING

## 상태 정보 나타내기

모델명, 버전, 렌즈 정보, 전체 용량, 사용하지 않은 메모리 카드 용량이 나타납니다. [조작 절차]

1 ➡를 누릅니다.

MENU 보기가 나타납니다.

2 ♠●를 눌러 화살표 커서를 "INFO"로 이동시 킵니다.

3 🎳 (또는 ➡)를 누릅니다.

상태 정보가 아래와 같이 나타납니다.

| 항목    |     | 설명                   |  |  |
|-------|-----|----------------------|--|--|
| 카메라   |     | VIVID 9i 디지타이저에 대한   |  |  |
|       |     | 정보를 나타낸다.            |  |  |
|       | 모델명 | 모델명("VIVID 9i")을 보여준 |  |  |
|       |     | 다.                   |  |  |
|       | 버전  | 내부 소프트웨어의 버전 넘버      |  |  |
|       |     | 를 나타낸다.              |  |  |
|       | 렌즈  | 현재 부착되어 있는 렌즈를       |  |  |
|       |     | 식별한다.                |  |  |
|       |     | TELE: 망원 렌즈          |  |  |
|       |     | MIDDLE: 미들 렌즈        |  |  |
|       |     | WIDE: 와이드 렌즈         |  |  |
|       | S/N | 시리얼 넘버를 보여준다.        |  |  |
| 필드 측정 |     | 필드 측정 시스템에 대한 정      |  |  |
| 시스템   |     | 보를 보여준다.             |  |  |
|       | S/N | 필드 측정 시스템의 시리얼       |  |  |
|       |     | 넘버를 보여준다.            |  |  |

STANDARD 3 HQ ON NF ON COLOR OFF

W.B. DEFAULT SCSI 5 ENABLED

WHITE BALANCE INITIAL MODE

INITIAL CONDITION SCSI SETTINGS

→INFO

INFO

CAMERA

MODEL NAME 9I
VERSION 1.00
LENS MIDDLE
S/N 2001005

FIELD CALIBRATION SYSTEM
S/N 2001005

## 레이저 강도와 CCD 게인 (Gain)의 수동 조정

어떤 물체에서는 알맞은 이미지 데이터를 얻지 못할 수가 있습니다.

이 경우에는, 아래에 설명되어 있는 것과 같이 레이저 강도와 CCD 게인(gain)을 조정해야 합니다.

Polygon 편집 툴 소프트웨어를 사용해서 조정을 해야 합니다. 진행 방법에 대한 정보는 소프트웨어의 작업 매뉴얼을 참조하십시오.

#### [Memo/

다음과 같은 물체에서는 올바른 데이터를 얻지 못할 수 있으므로 레이저 강도와 CCD 게인(gain)을 수동으로 조정해야 합니다.:

- 유리 등 빛을 투과시키는 물체
- 거울 등 반사되는 물체
- 전기 전구 등 스스로 빛이 나는 물체
- 검은색이나 푸른색 천과 같이 붉은 색 계통보다 낮은 반사율을 가지고 있는 물체 이러한 물체들을 스캐닝하려면, 레이저 강도나 CCD 게인(gain)을 수동으로 조정해야 합니다.

## 스캔 모드 설정

Polygon 편집 툴 소프트웨어로 스캔 모드를 설정할 수 있으며, 그 설정이 가장 우선이 됩니다. 이것은 VIVID 9i에 의해서 설정될 필요가 없습니다.

만일 PC 소프트웨어로 스캔 설정을 하지 못할 경우에는(예, 맞춤 프로그램을 사용하는 경우), 디지타이저 자체에서 설정을 하도록 하십시오.

여기에는 설정 부분만 설명되어 있습니다.

#### Note

이러한 설정은 다음 시작 때부터 적용됩니다.

STANDARD 3 HQ ON NF ON COLOR OFF

W.B. DEFAULT SCSI 5 ENABLED

WHITE BALANCE

→INITIAL MODE

INITIAL CONDITION

SCSI SETTINGS

INFO

| 항목    |        | 설명                                                                                                    |  |  |  |
|-------|--------|----------------------------------------------------------------------------------------------------|--|--|--|
| シュ シュ | 기화 모드  | 프리셋 스캔 모드 중 하나를 선택합니다.                                                                                                    |  |  |  |
|       | 디지털화   | 스캔 모드를 선택합니다.  • 표준: 허용 거리는 600 에서 1000 mm. 다음 초기 조건은 변경될 수 없습니다: 노이즈 필터: ON; 고화질: ON  • 확장: 허용 거리는 500 에서 2500 mm. 다음 초기 조건은 변경될 수 없습니다:: 노이즈 필터: ON; 고화질: OFF  • 사용자: 허용 거리는 500 에서 2500 mm. 초기 조건은 원하는 데로 변경될 수 있습니다. |  |  |  |
|       | 컬러     | 이미지 캡쳐를 위한 컬러 모드를 선택합니다. • ON: 풀 컬러. • OFF: 이미지 없음.                                                                                                    |  |  |  |
| 초기 조건 |        | 초기 모드 설정보다 더 세부적인 설정을 만듭니다. 사용할 수 있는 설정사항은 선택된 초기 모드에 따라 달라집니다.<br>변경될 수 없는 초기 조건은(DIGITIZE 스캔 모드에 의해 결정된 것과 같은)<br>표시되지 않습니다.                                                                                           |  |  |  |
|       | 스캔 번호  | 스캔 세트 번호. 증가된 다이나믹 범위 허용.                                                                                                    |  |  |  |
|       | 노이즈 필터 | ON으로 되어 있으면, 스캔데이터에 노이즈 필터링이 적용됩니다.                                                                                                    |  |  |  |
|       | 고화질    | ON으로 되어 있으면, 사용할 수 없는 스캔 데이터는 버려집니다.                                                                                                    |  |  |  |
|       | 어두운 정도 | ON으로 되어 있으면, 컬러 데이터에 어두운 정도의 보정이 적용됩니다. 이<br>기능은 CCD 오프셋 성분을 제거하고 신호 성분만을 얻고자 할 때<br>사용합니다. 이 설정은 초기 모드 – 컬러가 OFF로 설정되어 있을 경우에는<br>보이지 않습니다.                                                                             |  |  |  |
|       | 로그     | ON으로 되어 있으면, 컬러 데이터에 로그 보정이 적용됩니다. 이 기능은<br>중간 컬러를 밝게 만들고자 할 때 사용합니다. 이 설정은 초기 보드 – 컬러가<br>OFF로 설정되어 있을 경우에는 보이지 않습니다.                                                                                                   |  |  |  |

제 4장

부록

## 오류 메시지

다음 오류 메시지는 올바르지 않은 조작이 이루어졌거나 VIVID 9i에 비정상적인 사항이 발생되었을 때나타납니다. 오류 메시지가 나타나면, 아래 도표에 나와있는 것과 같이 해당 교정 조작을 취해주십시오. 그래도 문제가 사라지지 않으면 KONICA MINOLTA SENSING의 서비스 부서에 연락하시기 바랍니다.

| 오류 메시지                   | ONICA MINOLIA SENSING의 시미2<br>  의미 | 조작                                           |
|--------------------------|------------------------------------|----------------------------------------------|
|                          | , ,                                | ·                                            |
| AF ERROR                 | 물체의 대비가 낮아서 자동-                    | 수동 포커스로 설정합니다.                               |
| LOW CONTRAST             | 포커스 기능을 사용할 수                      |                                              |
| PRESS ANY KEY.           | 없습니다. 아무 키나 누르십시오.                 |                                              |
|                          |                                    |                                              |
| BACKUP ERROR             | 데이터 백업을 할 수 없습니다.                  | 모든 설정이 초기화되었습니다.                             |
| PRESS ANY KEY            | 아무 키나 누르십시오.                       | 다시 시작해주십시오.                                  |
| BACKUP ERROR             | 필드 측정 값을 백업하지                      | 필드 측정 값이 다시                                  |
| PRESS ANY KEY AND SCAN   | 못했습니다.                             | 초기화되었습니다. 필드 측정을                             |
| FIELD CALIBRAITON SYSTEM | 아무 키나 누르고 필드 측정                    | 다시 시도해 주십시오.                                 |
|                          | 시스템을 스캐닝해주십시오.                     |                                              |
| CAUTION                  | 레이저 빔이 적절하게 발산되지                   | 매우 위험한 상태입니다! 즉시                             |
| LASER SCANNER IS OUT OF  | 않았습니다.                             | 전원을 끄고 KONICA MINOLTA                        |
| ORDER                    | 즉시 전원을 꺼주십시오.                      | SENSING의 서비스 부서에                             |
| PLEASE TURN OFF          |                                    | 연락해 주십시오.                                    |
| CHANGE LENSE             | 지금 렌즈가 교체되는 중입니다.                  | 렌즈 후드를 적절하게                                  |
| S/N ******               | 아무 키나 누르십시오.                       | 부착시킵니다.                                      |
| PRESS ANY KEY AND SCANN  |                                    | 렌즈의 시리얼 넘버를 확인하고                             |
| FIELD CALIBRATION SYSTEM |                                    | 적절하게 교체합니다.                                  |
| LIGHT IMPROPER           | 빛의 양이 불충분합니다.                      | 물체에 더 밝은 조명을 주고                              |
|                          |                                    | 스캐닝합니다.                                      |
| SAME FILE NAME           | 같은 이름의 파일이 이미                      | 다른 파일 명을 정해주십시오.                             |
|                          | 존재합니다.                             |                                              |
| SYSTEM ERROR             | 시스템 오류가 발생했습니다.                    | 전원을 OFF 한 후, 다시 ON해                          |
| PLEASE TURN OFF          | 전원을 꺼주십시오.                         | 주십시오.                                        |
|                          |                                    | 그래도 문제가 사라지지 않으면                             |
|                          |                                    | KONICA MINOLTA SENSING의<br>서비스 부서에 연락해 주십시오. |
| TERMINATE ERROR          | SCSI 터미네이터 오류가                     | 서미스 구시에 언덕해 구십시오.<br>터미네이터를 "ENABLE"로        |
| PRESS ANY KEY            | 발생했습니다.                            | 더미데이디를 ENABLE 모<br>  설정합니다.                  |
| SET TERMINATE ENABLE     | 이무 키나 누르십시오 그리고                    |                                              |
|                          | 터미네이터를 "ENABLE"로                   |                                              |
|                          | 설정합니다.                             |                                              |
| WB ERROR                 | 화이트 밸런스가 조정되지                      | 화이트 밸런스를 밝은 장소에서                             |
| LIGHT IMPROPER           | 않았습니다.                             | 조정하십시오.                                      |
| PRESS ANY KEY            | 아무 키나 누르십시오.                       | (이 오류가 발생하기 전에                               |
|                          |                                    | 유효했던 화이트 밸런스가                                |
|                          |                                    | 업데이트되지 않았습니다.)                               |

## 측정 원리 설명

### 측정 원리

VIVID 9i는 원통 모양의 렌즈를 통해 물체에 수평의 스트라이프 라이트(stripe light)를 발산하는 라이트-스트라이프(light-stripe) 방식을 사용합니다. 물체로부터 반사된 광선을 CCD가 받은 후, 3각 측량을 사용하여 거리 정보로 변환하는 것입니다.

물체의 3D 이미지 데이터를 얻기 위해서 Galvano 미러를 사용하여 물체의 표면에서 수직으로 스트라이프 라이트를 스캐닝하면서 이 과정을 반복합니다.

그리고, 이 스트라이프 라이트가 발산되지 않는 동안에는 RGB 필터를 통해 CCD를 스캐닝하여 물체의 컬러 이미지도 얻을 수 있습니다.(스트라이프 라이트가 발산될 때는 밴드패스 필터(band pass filter)가 사용됩니다.)

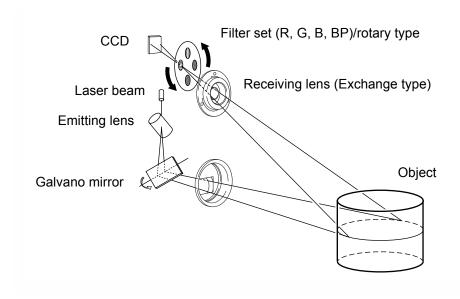

### 고속 이미지 프로세싱 회로

스트라이프 라이트는 프레임 당 한 개의 수평선에서 CCD 이미지 평면상에 스캐닝되며, CCD는 블록 측정의 시작 지점이 프레임 당 한 개의 라인으로 변환되도록 구동됩니다.

약 600 개의 프레임을 얻을 수 있습니다..

- · CCD 구동율: 12.5MHz
- · 블록 측정치(Block readout): 125 라인
- · 데이터 확보 속도: 2.5 초.

그 후 CCD에서의 출력 신호는 디지털 신호로 변환되고 디지털 신호 프로세싱을 거치게 됩니다. 신호로 처리된 마지막에 프레임 메모리로 저장된다.

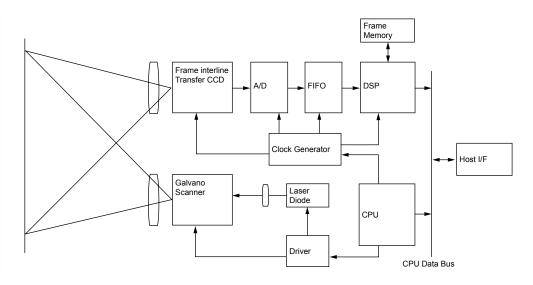

### 무게의 시간 중심과 무게의 공간 중심

무게의 시간 중심(Time center of gravity)은 일정 시간 동안 CCD의 사진 요소 한 개를 지나가는 LD 빛의 변화량에 대한 무게 중심입니다.

무게의 공간 중심(Space center of gravity)은 어떤 시간에 CCD에 있는 LD 빛의 공간적인 변화량에 대한 무게 중심입니다.

이 기기로는 CCD의 각 사진 요소들에서 무게의 시간 중심을 계산하여 3D 이미지를 얻을 수 있습니다. CCD의 각 사진 요소들에서의 보는 각도와 스트라이프 라이트의 통과 각도(시간)과의 교차점이 계산됩니다.

무게의 공간 중심과 비교해 보면, 무게의 시간 중심을 사용하는 것이 그 물체의 밝기 변화량 및 CCD 사진 요소의 민감성 변화량의 영향을 줄일 수 있는 방법임을 알 수 있습니다.

## 치수 다이어그램

(단위: mm)

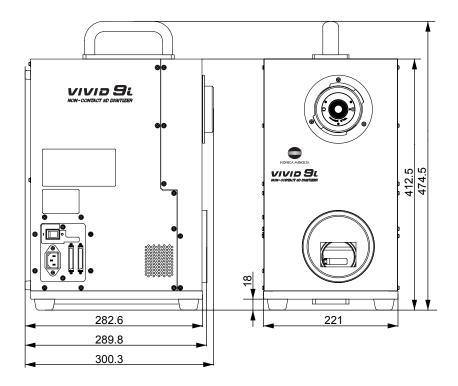

## 사양

| 모델 명                                  | 비접촉식 3D 디지타이저 VIVID 9i/VI-9i                                                                     |
|---------------------------------------|--------------------------------------------------------------------------------------------------|
| 측정 방법                                 | 3각 측량법, 라이드-스트라이프(light-stripe) 방식                                                               |
| AF                                    | 이미지 표면 AF (대비 방식), Active AF                                                                     |
| 빛을 받는 렌즈                              | 망원 : 초점 거리 f=25 mm                                                                               |
| (교환할 수 있음)                            | 미들: 초점 거리 f=14 mm                                                                                |
|                                       | 와이드 : 초점 거리 f=8 mm                                                                               |
| 물체 거리 범위                              | 0.6 에서 2.5 m (표준 모드), 0.5 에서 2.5m (확장 모드)                                                        |
| 레이저 스캐닝 방식                            | Galvano 미러                                                                                       |
| 레이저 Class                             | Class 2 (IEC60825-1), Class 1 (FDA), Max. 30 mW, 690 nm                                          |
| X 방향 입력 범위                            | 93 에서 463 mm (망원), 165 에서 823 mm (미들),                                                           |
| (확장 모드)                               | 299 에서 1495 mm (와이드)                                                                             |
| Y 방향 입력 범위                            | 69 에서 347 mm (망원), 124 에서 618 mm (미들),                                                           |
| (확장 모드)                               | 224 에서 1121 mm (와이드)                                                                             |
| Z 방향 입력 범위                            | 26 에서 680 mm (망원), 42 에서 1100 mm (미들),                                                           |
| (확장 모드)                               | 66 에서 1750 mm (와이드 모드)                                                                           |
| 정확도                                   | 망원 XYZ: ±0.05 mm/±0.10 mm                                                                        |
|                                       | 미들 XYZ: ±0.10 mm/±0.20 mm                                                                        |
|                                       | 와이드 XYZ: ±0.20 mm/ ±0.40 mm                                                                      |
|                                       | (조건: 거리 0.6 m/1.0m, KONICA MINOLTA SENSING의 표준 3D 차트, KONICA                                     |
|                                       | MINOLTA SENSING의 프로세싱 소프트웨어, 온도 20℃, 상대 습도 65% 미만)                                               |
| 정밀도(Z, σ,)                            | 망원 0.008 mm/ ±0.024 mm                                                                           |
|                                       | 미들 0.016 mm/±0.048 mm                                                                            |
|                                       | 와이드 0.032 mm/±0.096 mm                                                                           |
|                                       | (조건: 거리 0.6 m/1.0m, KONICA MINOLTA SENSING의 표준 3D 차트, KONICA                                     |
|                                       | MINOLTA SENSING의 프로세싱 소프트웨어, 온도 20℃, 상대 습도 65% 미만)                                               |
| 입력 시간(스캔 당)                           | 2.5 초                                                                                            |
| 호스트컴퓨터에 전송 시각                         | 약 1.5 초                                                                                          |
| 주변 조명 조건                              | 사무실 환경, 500 lx 미만                                                                                |
| 이미징 요소                                | 3D 데이터: 1/3-인치 프레임 전송 CCD (340,000 픽셀)                                                           |
| ~ ~ ~ ~ ~ ~ ~ ~ ~ ~ ~ ~ ~ ~ ~ ~ ~ ~ ~ | 컬러 데이터: 3D 데이터로 공통임 (로터리 필터로 컬러 분리)                                                              |
| 출력 픽셀 넘버                              | 3D 테이터: 640 × 480                                                                                |
| 츠러 <u></u>                            | 컬러 데이터: 640 × 480                                                                                |
| 출력 포맷                                 | 3D 데이터: Konica Minolta 포맷, & (STL, DXF, OBJ, ASCII 포인트, VRML)                                    |
|                                       | (다각형 편집 툴 소프트웨어(Polygon Editing Tool Software)/표준 보조품을 사용해서                                      |
|                                       | 3D 데이터로 변환)                                                                                      |
| 레시티 코이 기시크                            | 컬러 데이터: RGB 24-비트 래스터 스캔 데이터                                                                     |
| 데이터 파일 사이즈                            | 총 3D 데이터와 컬러 데이터 용량 : 데이터 당 3.6MB                                                                |
| 뷰 파인더                                 | 5.7-인치 LCD (320 × 240 화소)<br>* 보통 불이 켜져 있거나 불이 켜지 있지 않은 포인트가 파괴되는 것은 흔치 않은                       |
|                                       | 일이다.(dot 파괴); 그러나, 이것은 스캐닝 데이터에 큰 영향을 미치지 않는다.                                                   |
| 출력 인터페이스                              | SCSI II (DMA 동시 전송)                                                                              |
| 전원                                    | 공업용 AC 전원, 100 에서 240V (50 에서 60Hz), 정격 전류 0.6A (100VAC에서)                                       |
| 치수                                    | 211 (W) × 412 (H) × 282 (D) mm                                                                   |
| 무게                                    | 약 15 kg (렌즈를 부착한 무게)                                                                             |
|                                       |                                                                                                  |
| 조작 환경                                 | 조작 온도 범위: 10 to 40°C(50°F 에서 104°F); 65% RH 미만/응결이 없을 것; 설치<br>카테고리: II; 오염 정도: 2; 최대 높이: 2000 m |
|                                       | + /F네고니: H: 폭엽 경우: /: 취네 호역: /WWW M                                                              |
| 저장 온도 범위                              | -10 에서 50°C, 85% 미만 (35°C에서)/응결이 없을 것.                                                           |

위의 사양은 사전 통지 없이 변경될 수 있습니다.

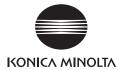